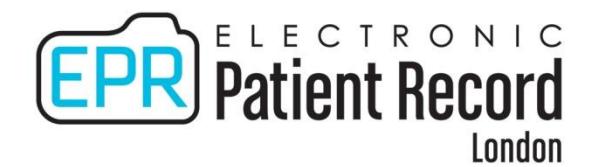

# Cerner Scheduling (Level 3) **QUICK GUIDE**

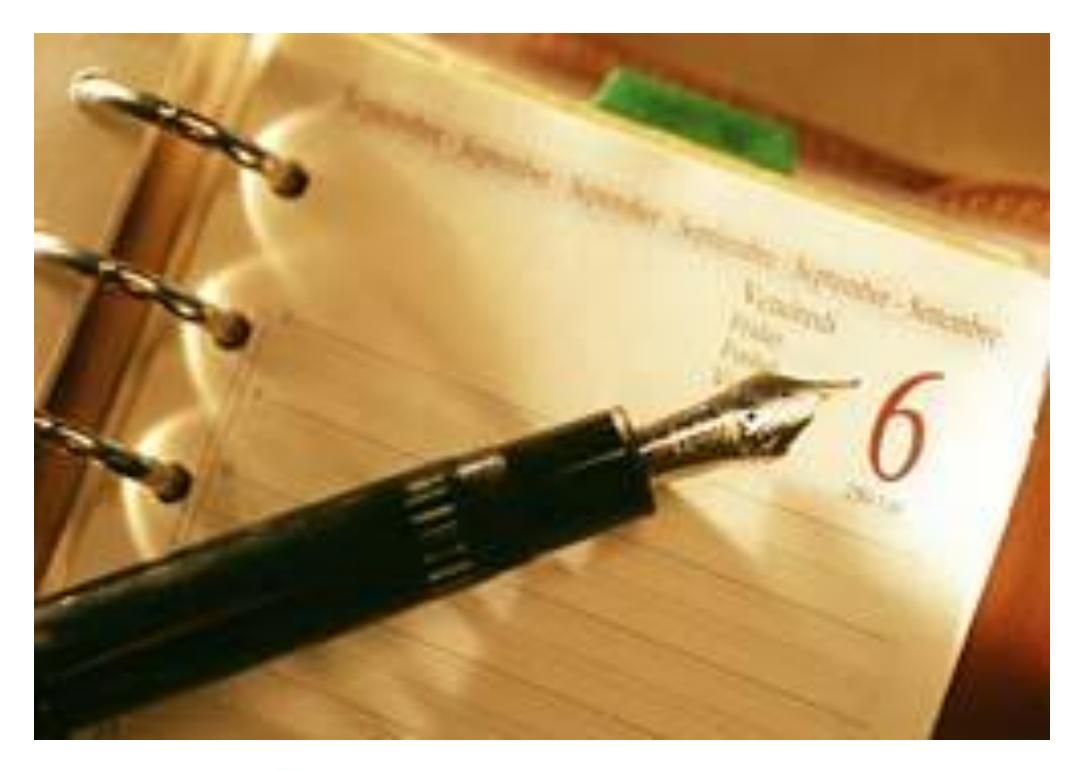

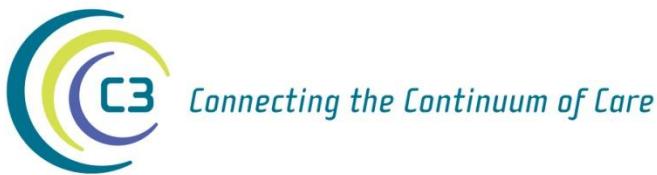

**Online Manual is located at: [www.c3project.ca/epr\\_priv/education/index.htm](http://www.c3project.ca/epr_priv/education/index.htm)**

> **Email training requests to: eHIM [Education@lhsc.on.ca](mailto:ehim%20education@lhsc.on.ca)**

### **Advanced Methods Used to Schedule**

## **To Reschedule a Future Appointment:**

- 1. Conduct a proper patient search using Use Person Search or the Ellipsis.
- 2. Select the patient.
- 3. A Future Request Screen will appear.

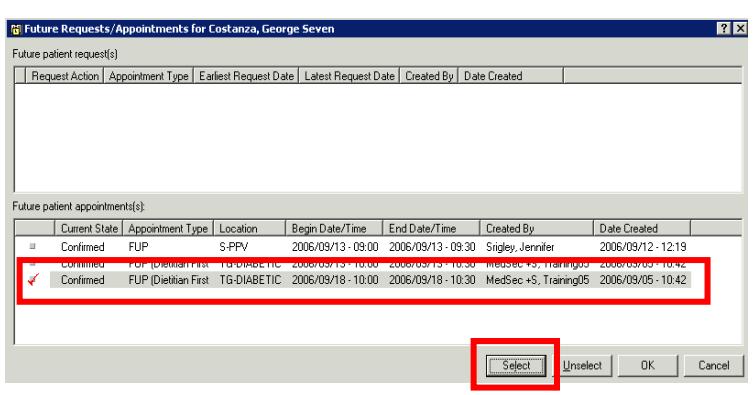

4. Choose the appropriate visit from the Future Patient Appointments screen and left-click **Select**.

A red checkmark will appear to the left of the appointment.

5. Left-click **OK**.

6. The appointment details will be sent to the Work In Progress area to be rescheduled.

#### **Swap Resources**

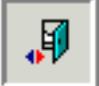

Swap Resources

Use only to swap all appointments on the same day with another resource in the same appointment book.

- 1. Left-click on the triangle on the resource bar  $\triangle$ to increase size of appointment resource template.
- 2. Left-click on the resource and then left-click the **Swap Resource** button shown above.
- (or) Right-click under the resource. Left-click **Actions, Swap Resources…**

The Swap Resources Dialogue Box will open.

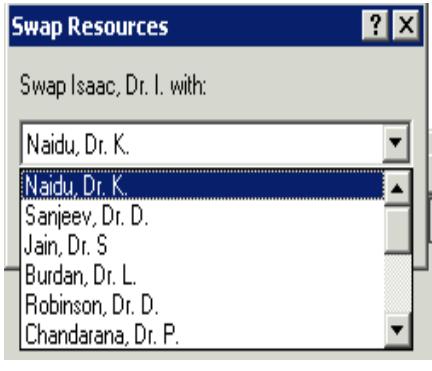

- 3. Select the resource to swap with.
- 4. Left-click **OK**.

A Dialogue Box will appear to confirm swap.

5. Left-click **OK**.

6. Left-click **Yes** to confirm.

Scroll to the top of the clinic day to

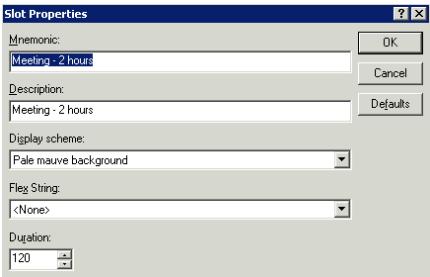

Used only to move appointments on the same day:

- 1. Left-click the **Shuffle Appointments** button on the tool bar.
- (or)Right-click in the appointment book (grey space).

### Left-click **Actions**, **Shuffle**.

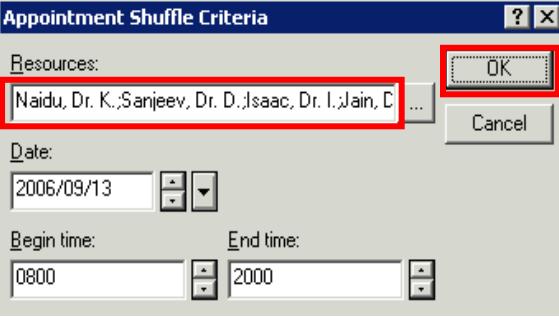

- 2. Select the appropriate resource.
- 3. Left-click **OK**.

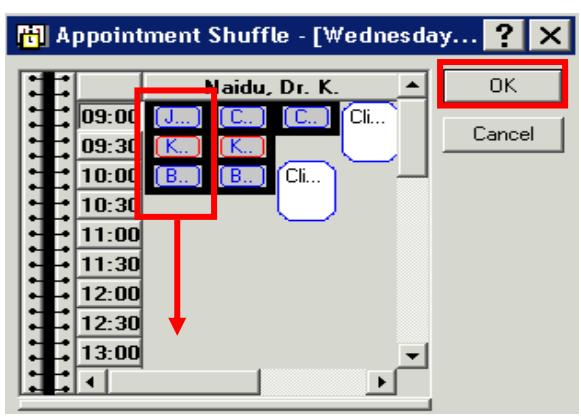

- 4. CTRL + left-click on the individual appointment(s) to move and drag to a new time slot.
- 5. Left-click **OK**.
- 6. Select an appropriate reason for Shuffle from the list provided.
- 7. Left-click **OK**.

## **To Schedule Multiple Appointments (Group)**

- 1. Left-click on the **Appointment Tab**.
- 2. Enter patient name and clinic information.
- 3. Left-click the **Move** button to transfer appointment criteria to Work In Progress area.
- 4. Left-click the **Next** button.

Change appointment criteria, if necessary

- 5. Left-click on the **Move** button to transfer appointment criteria to Work In Progress area.
- 6. Click on the Next button and then repeat steps 3 5 to create as many appointments as needed.

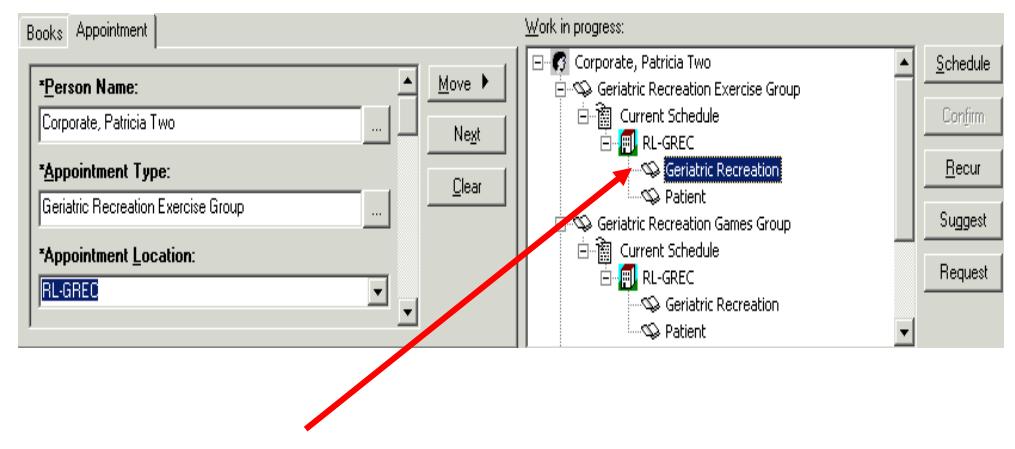

Each appointment will show in the Work In Progress screen.

7. Make sure that the resource name is highlighted.

#### **Book Settings**

# **Open the Appointment Book Properties Conversation**

Right-click in the bottom section of the scheduling book and select **Book Settings, Properties**.

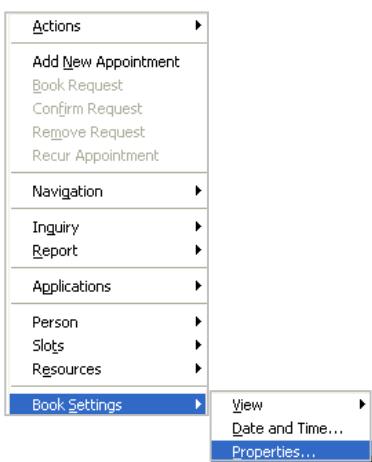

## *Display Number of Scheduled Appointments*

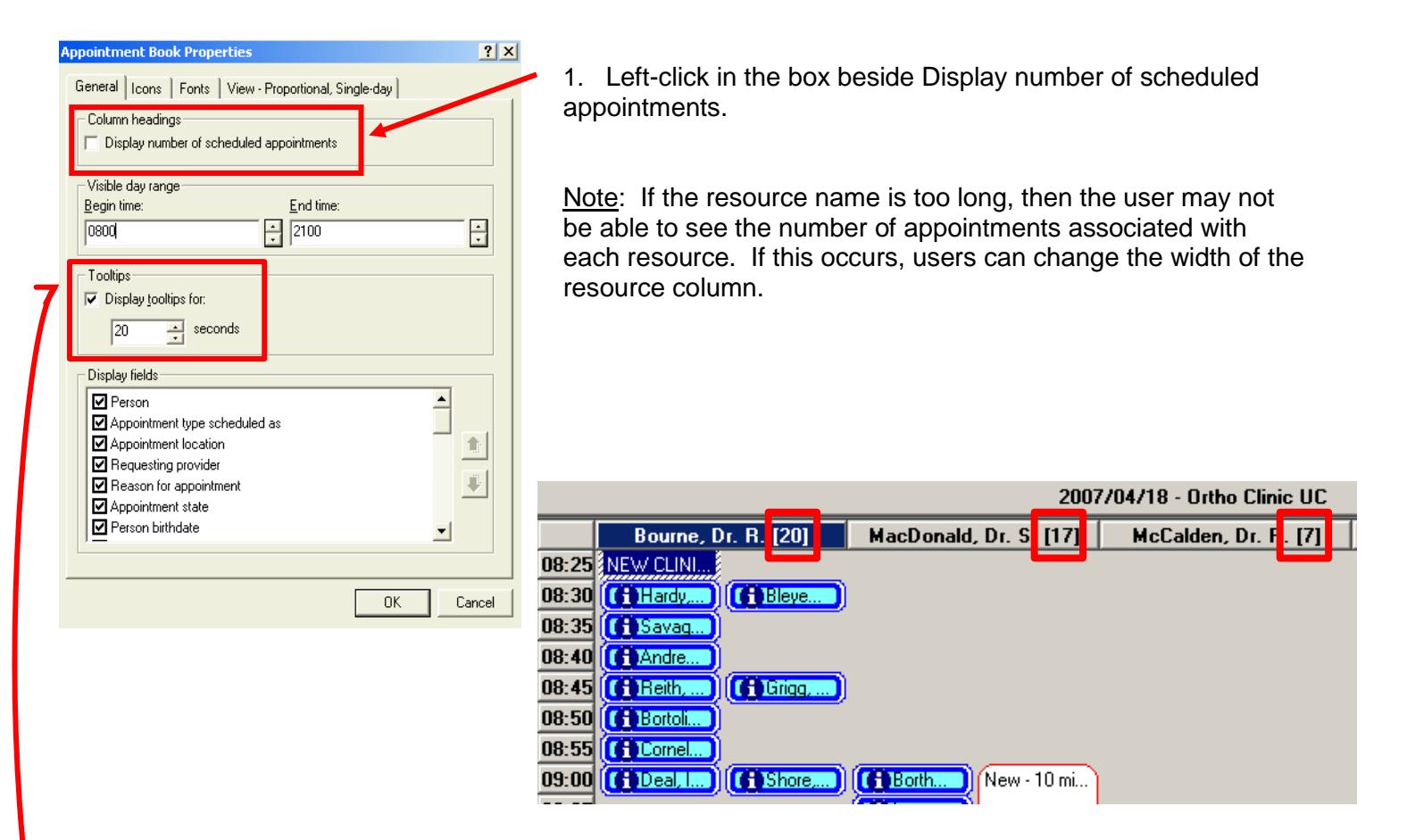

## **Change Length of Time for Information to Display When Hovering Over an Appointment**

- 1. Ensure the checkbox is ticked beside Display tooltips for:
- 2. Enter the number of seconds the information will display for
- 3. Left-click **OK**.

# **Book Settings- Resource Views**

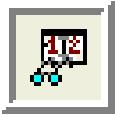

#### **Change View**

Multiple Resource View (Single Day)

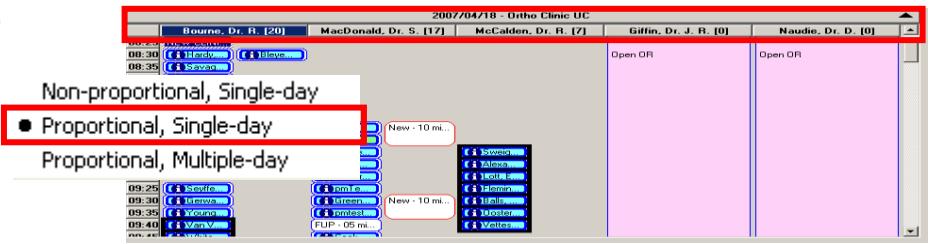

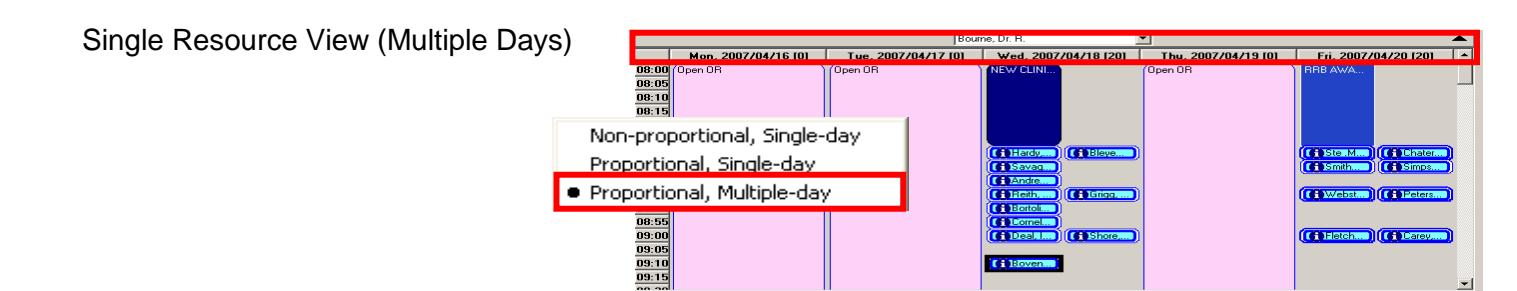

Right-click in the bottom section of the scheduling book and select **Book Settings, Properties**.

#### Left-click on **View – Proportional Multi-Day View Tab**

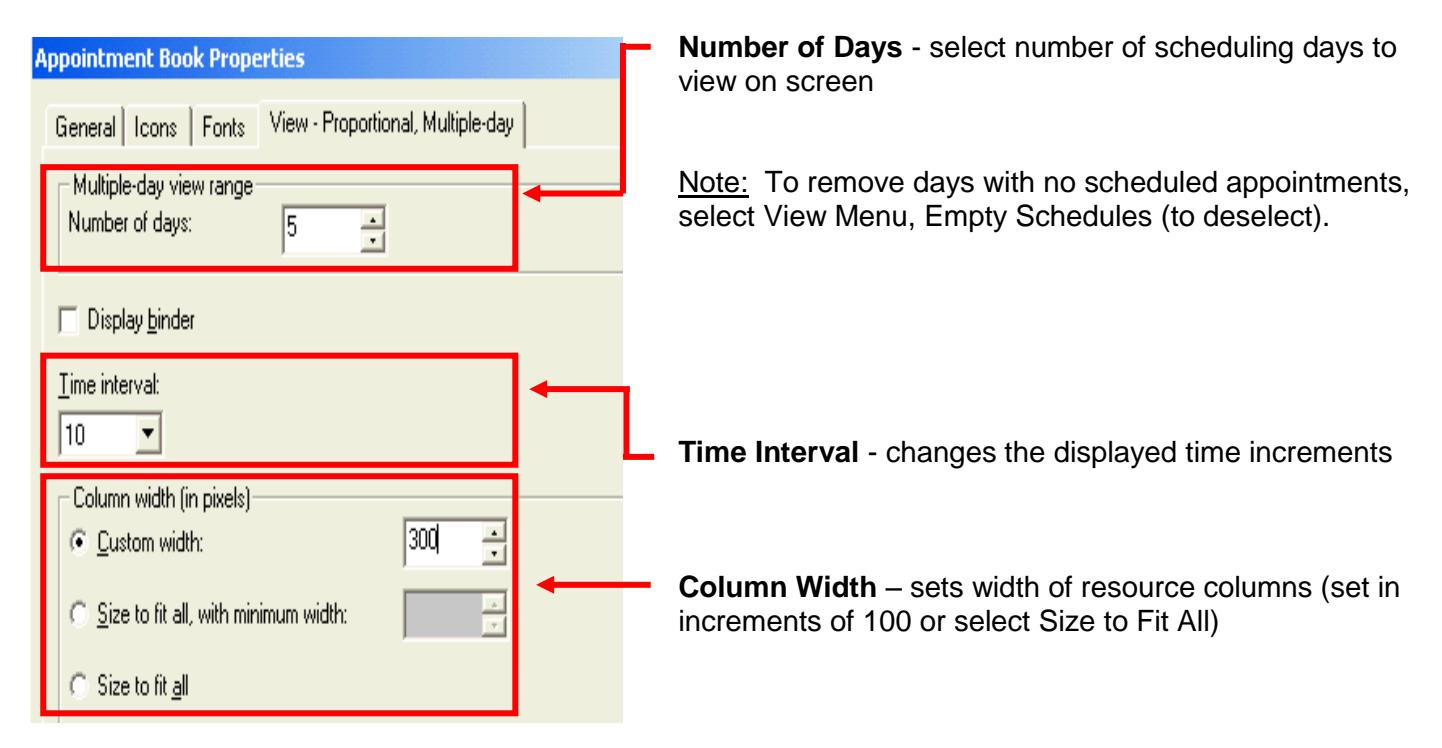

## **Add Multiple Slots**

- 1. Right-click in the appointment book (grey space) under the resource name.
- 2. Select **Slots**.
- 3. Select **Add Slots**.
- 4. Double-click **All Slot Types** to open menu.
- 5. Choose appropriate slot name from the list.
- 6. Drag the slot into the appropriate time slot on the Schedule portion of the screen.

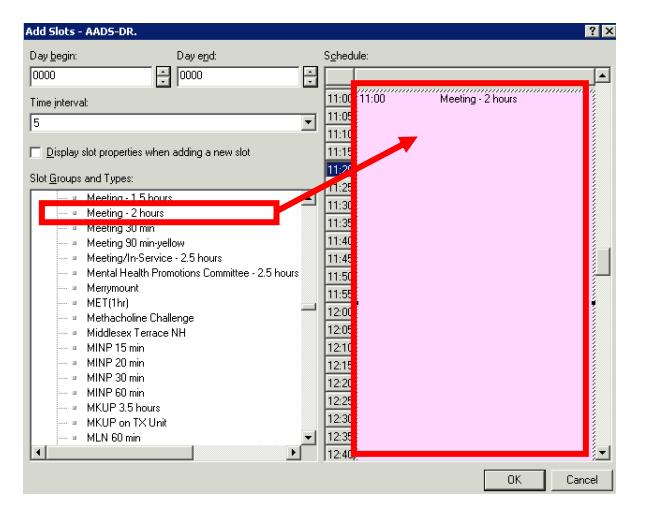

#### **Use Slot Properties To Customize:**

- 7. Right-click in the slot.
- 8. Left-click **Slot Properties**.
- 9. Customize the slot name by changing the information in the Mnemonic field.
- 10. Change the appointment duration if necessary.

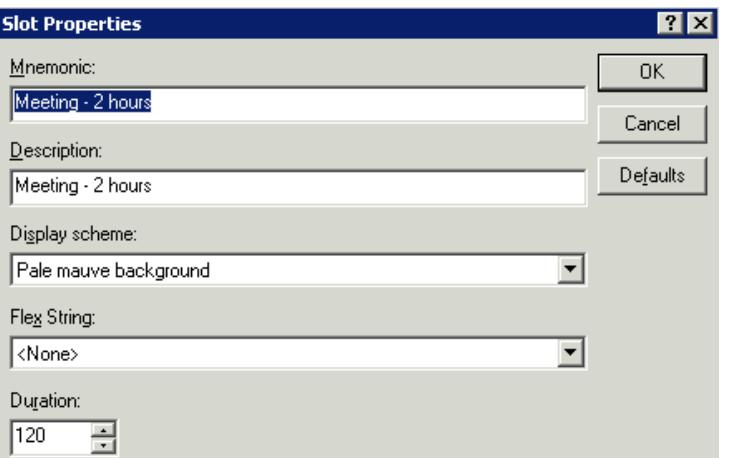

11. Left-click **OK** to accept changes.

12. Repeat steps 5 through 11 until you have added all desired slots to the Schedule portion of the screen. 13. Left-click **OK**.

# **Shortcuts and Defaults**

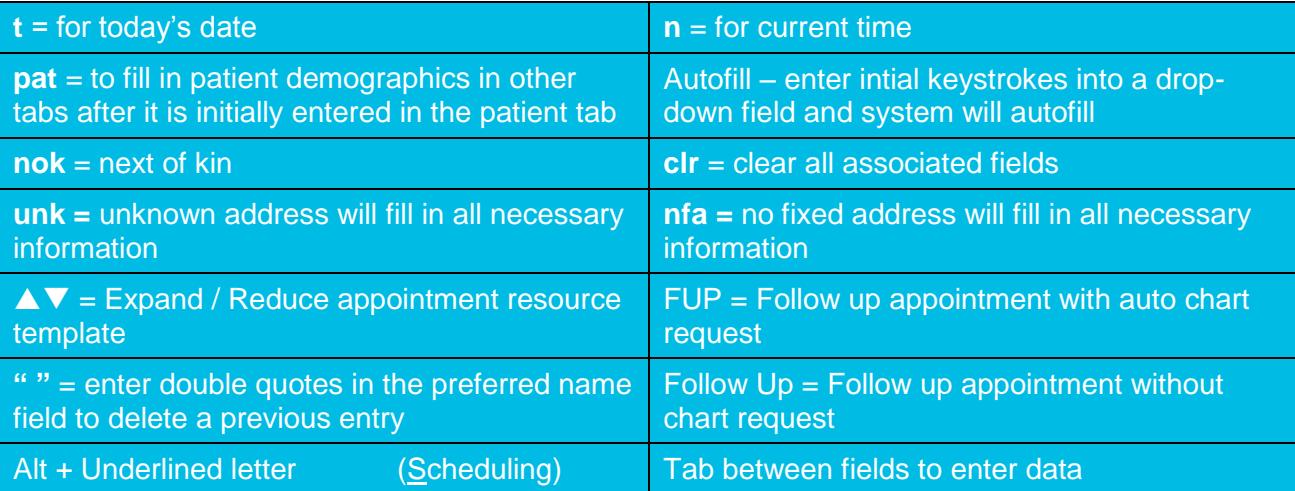

# **Types of PIN numbers**

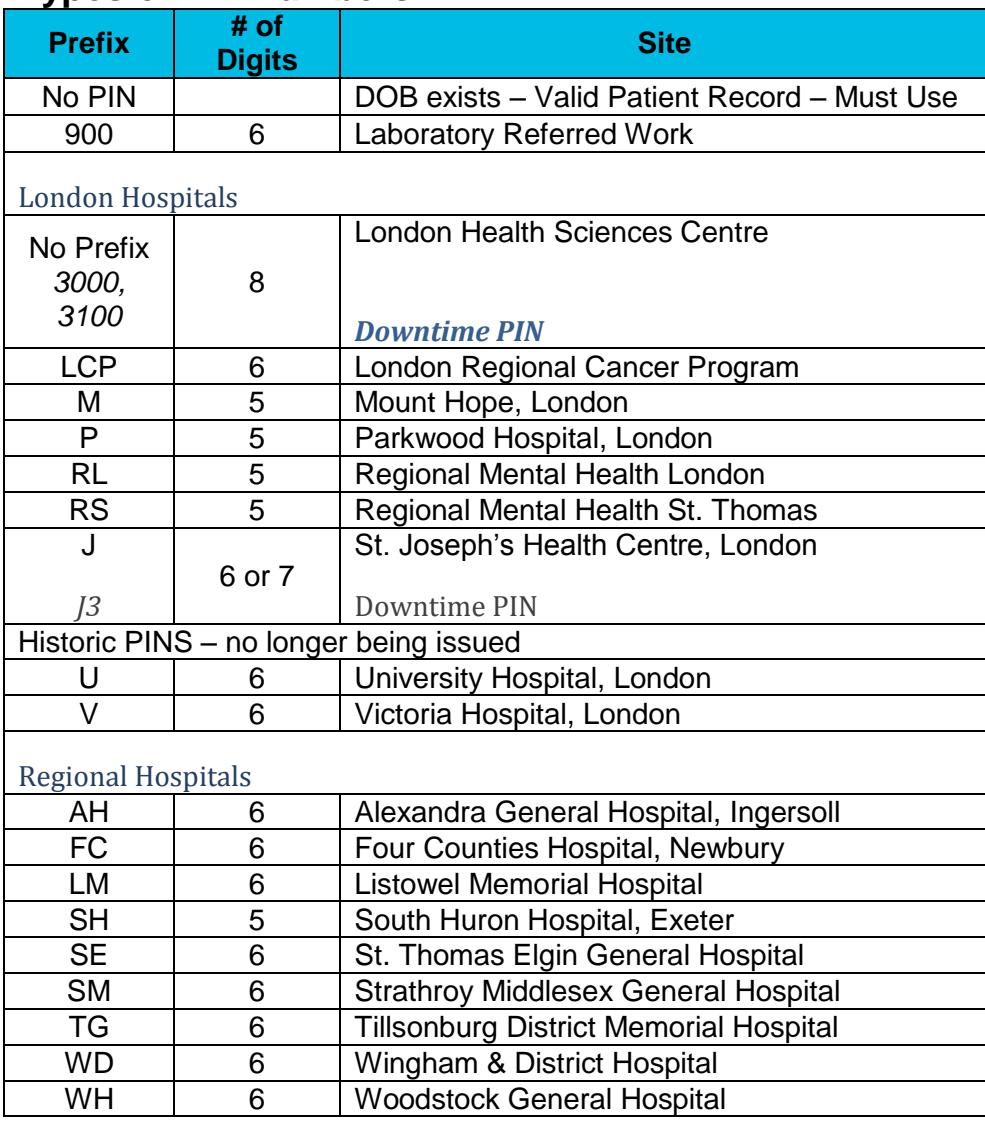